# **Mode d'emploi simplifié de MODULEST**

### **Description du contenu de l'archive Modulest**

Téléchargez sur http://www.modulest.phedre.net l'archive ModXML5-xxxxxx.zip. Après la décompression vous obtenez un répertoire ModXML5 dans lequel se trouve plusieurs répertoires et des éxécutables.

**Config** contient les chartes graphiques.

**Moddem** contient le guide de l'utilisateur de modulest qui compléte ce mode d'emploi en détaillant toutes les fonctionnalités de l'outil. Vous y référer si nécessaire.

**Modsrc** est le répertoire le plus important. Il contient les fichiers xml qui permettent de générer l'arborescence des modules que l'on souhaite créer.

Enfin l'éxécutable **ModulEst.exe** permet de compiler le fichier xml avec une charte graphique et d'obtenir la structure vide du module (ensemble des répertoires et pages décrivant le module)

#### **Par où commencer ?**

Il y a 3 niveaux d'arborescence. Pour chaque chapitre, il est nécessaire de donner un titre, un nom de répertoire et le nom de la première page.

(Ex: chapitre title:''Mon chapitre s'appelle blablabla'', directory=''chapitre1'', contentfile=''index.html'')

Pour chaque section, il faut donner un titre et un nom de page

(Ex : section title=''ceci est ma page d'introduction'', contentfile=''introduction.html'')

On fait de même pour les sous-sections.

1- Allez dans le répertoire **modsrc**. Faites une copie du fichier **MX-guide.xml** que vous allez renommer **nomdevotremodule.xml**.

2- Ouvrez le avec un éditeur (notepad, wordpad, dreamweaver, ...) - Veillez à conserver l'extension .xml - *Attention avec la version de Dreamweaver 4, il est nécessaire de faire Affichage/Code pour visualiser le code xml.*

#### **Laissez les 5 premières lignes.**

**Modifiez le <module title=**... par le titre que vous souhaitez donner à votre module. Modifier l'ensemble des champs suivants sauf *directory, stylesdir, prefacefile et tocfile*.

#### **Nomination des chapitres**

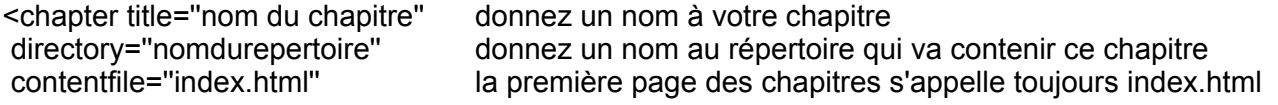

Attention à l'ouverture et à la fermeture des balises qui, si elles sont mal positionnées peuvent générer des erreurs lors de la compilation.

3- Pour vérifier que vous n'avez pas d'erreur, enregistrez votre fichier et ouvrez le dans votre navigateur. S'il n'y a pas d'erreur, le navigateur affichera un tableau dans lequel vous retrouverez vos titres de chapitres et les fichiers et répertoires correspondants. Sinon, il vous donnera le numéro de la ligne qui contient une erreur.

#### **Compiler...**

Lorsque le fichier xml est correct, nous pouvons utiliser l'éxécutable **ModulEst.exe**.

Double-cliquez dessus pour lancer l'application.

**Cliquer sur Module**. Choisissez le fichier xml que vous souhaitez moduler.

**Cliquer sur Charte** pour choisir la charte avec laquelle vous voulez habiller votre module.

#### Puis **Moduler.**

Lors de la compilation, Modulest crée un répertoire qui porte le nom de votre fichier xml. Dedans, vous allez trouver d'autres répertoires qui correspondent aux différents chapitres que vous avez déterminé dans le fichier xml.

À partir de là, la structure du module est créée. Vous pouvez la visualiser en allant dans le répertoire *modsrc/votremodule/index.html*.

Il ne vous reste plus qu'à utiliser un éditeur html pour remplir les pages de votre module.

**ATTENTION : lorsque vous aurez commencé à ajouter du contenu à vos pages, si vous souhaitez compléter, supprimer des chapitres, sections ou sous-sections et si vous modifiez les noms des répertoires ou noms des pages, vous perdrez votre travail. En effet, si le nom d'un répertoire change, la Modulest écrase l'ancien dossier et remplace par le nouveau.** 

**Pensez par sécurité à faire une sauvegarde du dossier contenant votre module dans un autre endroit que dans le dossier modsrc.** 

## **En complément : les fenêtres pop-up en javascript**

Ceci est un exemple, mais il existe de très nombreux scripts sur le net permettant d'améliorer ou de compléter ce qui suit.

#### **Code à insérer entre les balises <head> et </head>**

*<script language="JavaScript" type="text/JavaScript">*

*<!--*

*function MM\_openBrWindow(theURL,winName,features) { //v2.0*

 *window.open(theURL,winName,features);*

*}*

*//-->*

*</script>*

**Le code pour créer un lien hypertexte qui s'ouvre dans une nouvelle fenêtre pop-up**. Il est possible de supprimer les barres d'outils, de donner une taille fixe de fenêtre, d'autoriser ou non le redimensionnement de la fenêtre.

*<a href="javascript:openpopup( target="\_blank" onClick="MM\_openBrWindow('nomdufichiera ouvrir.htm','nomdelafenetre','toolbar=yes,location=yes,status=yes,menubar=yes,scrollbars=yes,re sizable=yes,width=600,height=450')">pop-up avec toutes les options</a>* 

## **Signification**

target=" blank" : ouverture d'une nouvelle fenêtre

onClick : au clic de souris sur le lien, la fonction javascript ouvre la fenêtre

'nomdufichieraouvrir' : ici on donne le lien vers le fichier sur lequel on souhaite faire le lien ce peut être un fichier html, une vidéo, une image, etc ...

toolbar='yes' : barre d'outil standard du navigateur visible – mettre 'no' pour les rendre invisible

location='yes' : affichage de l'url

menubar='yes' : affichage des barres d'outils tels que googlebar

scrollbars='yes' : affichage des ascenseurs

resizable='yes' : permet le redimensionnement de la fenêtre par l'utilisateur

width=600, height=450 : permet de fixer une taille de fenêtre